# **Shopify Enhancement: Insignia Lite**

To set up Insignia Lite, **CLICK HERE** to watch the step by step video walking you through the process. I will add a couple Screenshots to show you some important areas of the set up below.

# **Prepare data in Shopify:**

To create your emblems in Shopify, you need to add New Products. You will set up the price and media(image) of the product like normal, then you will go add the following tags to the product - wholesale:4(any price) and repspark\_emblem. These tags will only allow the emblem to populate when adding the emblem in the Cart and not sync over with the remaining Products.

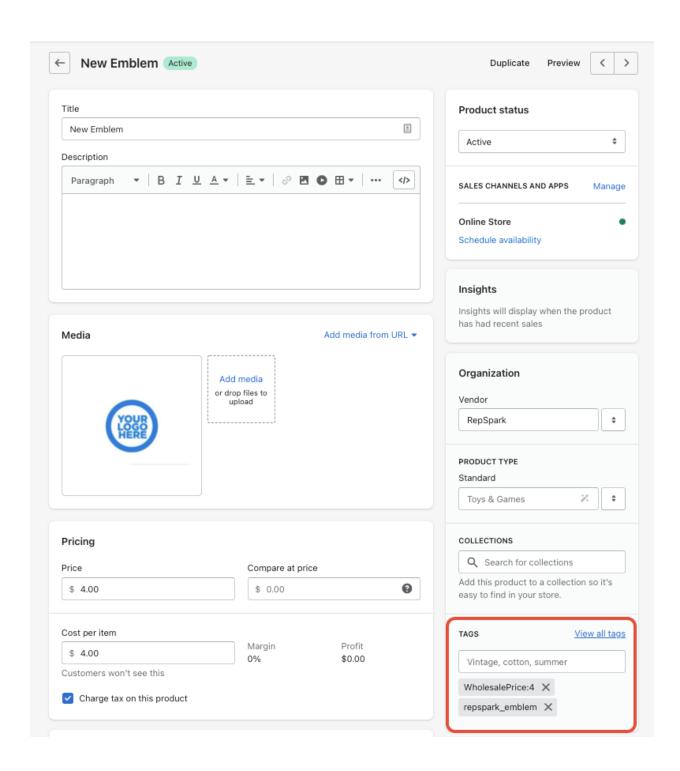

# **Admin Setup in Admin Panel**

As an Admin, you will be able to setup Insignia Lite in the Admin Panel. You will see Insignia Setup on the left hand side which is where you will be able to select the settings for this feature on your site.

The first tile shows the following: which Role is allowed to provide insignia notes when adding emblems, and which Role is allowed to upload image files. It also allows you to leave an email address to receive insignia submission notification emails. This is helpful for your embroidery team to be aware of upcoming insignia orders.

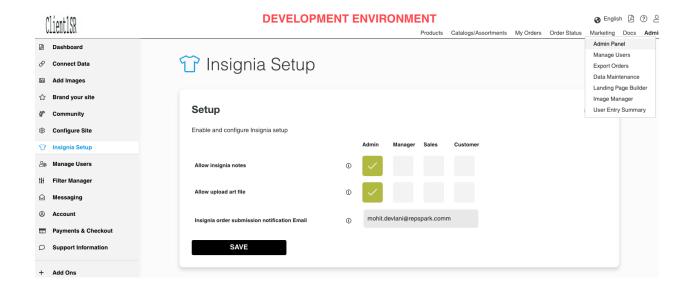

The second tile shows the following: which placement options you want to enable, which finish type options to have, and what color choices to use.

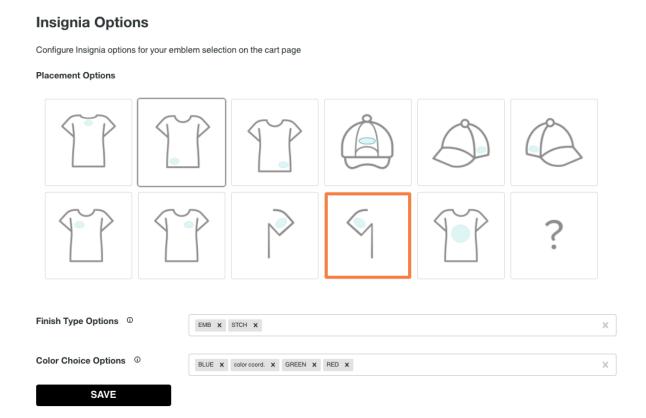

**NOTE:** Insignia is all or nothing. When you turn it on, it will allow you to add emblems to all of your products. If you only select placements for Tops like Left Sleeve in the screen above, you would be able to add that placement on a Hat and select Left Sleeve placement.

Also, the representative will receive all email notifications regarding insignia orders and notes written will also be provided.

# Placing an Insignia Order

### Select ADD EMBLEM+ while in the CART

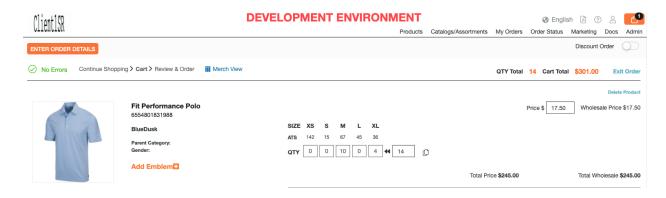

### **Select and Add your Emblem**

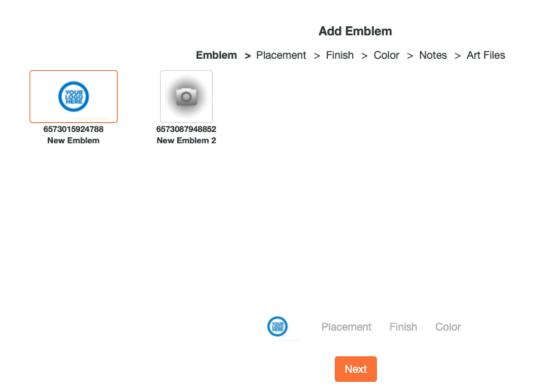

**Select and Add your Placement** 

#### **Add Emblem Placement**

Emblem > Placement > Finish > Color > Notes > Art Files

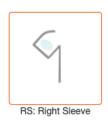

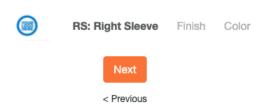

### **Select and Add your Finish**

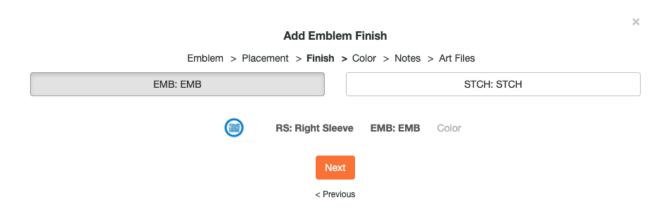

**Select and Add your Color** 

### Add Emblem Color

Emblem > Placement > Finish > Color > Notes > Art Files

| BLUE: BLUE      | color coord.: color coord.               |
|-----------------|------------------------------------------|
| GREEN: GREEN    | RED: RED                                 |
|                 |                                          |
|                 |                                          |
|                 |                                          |
|                 |                                          |
|                 |                                          |
|                 |                                          |
|                 |                                          |
| RS: Right Sleev | e EMB: EMB color coord.:<br>color coord. |
| Next            |                                          |
| < Previous      |                                          |

If your Role was selected to add Notes and Upload Files, you then will be able to Add them during the last two steps.

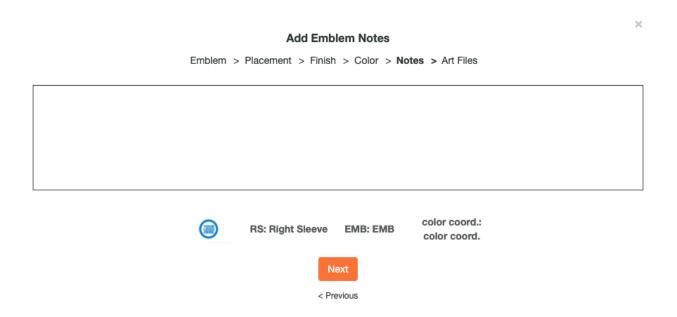

### Add Emblem Art Files

Emblem > Placement > Finish > Color > Notes > Art Files

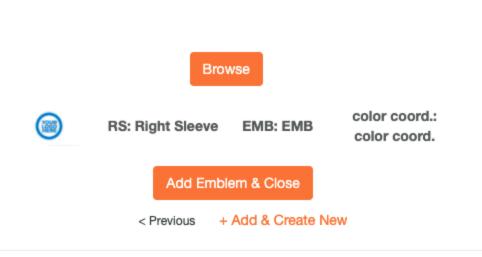

You then will see your Product and Emblem broken down with the amount of units and dollar amount for your order.

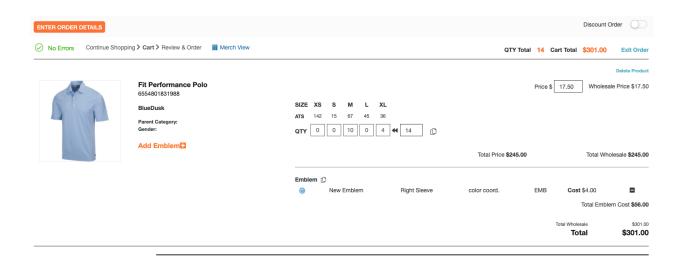